## **Using the 2D History Map**

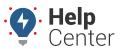

Link: https://help.gpsinsight.com/docs/about-maps/using-the-2d-history-map/ Last Updated: April 11th, 2016

The 2D History map shows single-vehicle history with animation. Date choices include today, yesterday, week to-date, the past 7 days, month to-date, the past 30 days, or a custom range (up to 31 days at a time).

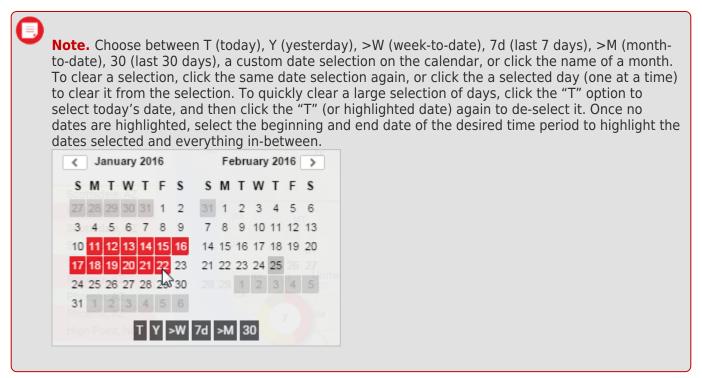

The 2D History map has the following features:

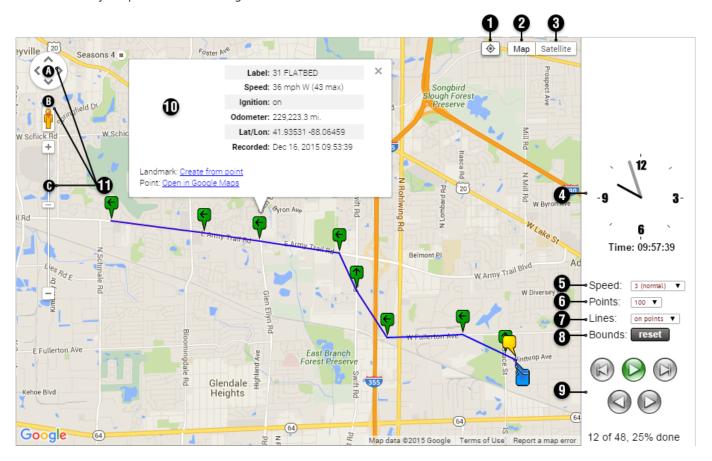

## **Using the 2D History Map**

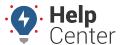

Link: https://help.gpsinsight.com/docs/about-maps/using-the-2d-history-map/ Last Updated: April 11th, 2016

| #  | Option                        | Description                                                                                                    |
|----|-------------------------------|----------------------------------------------------------------------------------------------------|
| 1  | Center                        | Centers the map around the points in the currently loaded animation.                                                                                                    |
| 2  | Map View                      | Shows the street map overlay (below left). Includes an option to add terrain (below right).  Checker Rd  Buffalo Creek Forest Preserve  Weidne                                                                                               |
| 3  | Satellite<br>View             | Shows the satellite image overaly (left). Includes an option to turn off labels (right).  Wilake Cook Rd  Country Glen Apartments  54 JRSON  54 JRSON                                                                                        |
| 4  | Time                          | Displays the time at which the last point in the trail (currently loaded) was recorded.                                                                                                    |
| 5  | Speed                         | Adjust the speed at which to display the animation. Choices include: 1 (slowest), 2 (slower), 3 (normal), 4 (faster), or 5 (fastest).                                                                                                    |
| 6  | Points                        | Adjust the total number of points to show in the animation at one time.                                                                                                    |
| 7  | Lines                         | Display a line for all points in the currently loaded animation or for all points in the entire trail (including points not shown).                                                                                                    |
| 8  | Bounds                        | Centers the map around the points in the currently loaded animation.                                                                                                    |
| 9  | Animation<br>Navigation       | Options include: Back, Play, Forward, Step Back, Step Forward. Click <b>Play</b> to automatically advance the animation according to the speed selected, or click <b>Step Forward</b> to manually advance the animation one point at a time. |
| 10 | Vehicle<br>Information<br>Box | Also known as the "Vehicle Card." Shows current vehicle information for a selected point in the trail. Optionally create a new landmark from a point or open in Google Maps from this point.                                                 |

## **Using the 2D History Map**

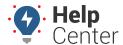

Link: https://help.gpsinsight.com/docs/about-maps/using-the-2d-history-map/ Last Updated: April 11th, 2016

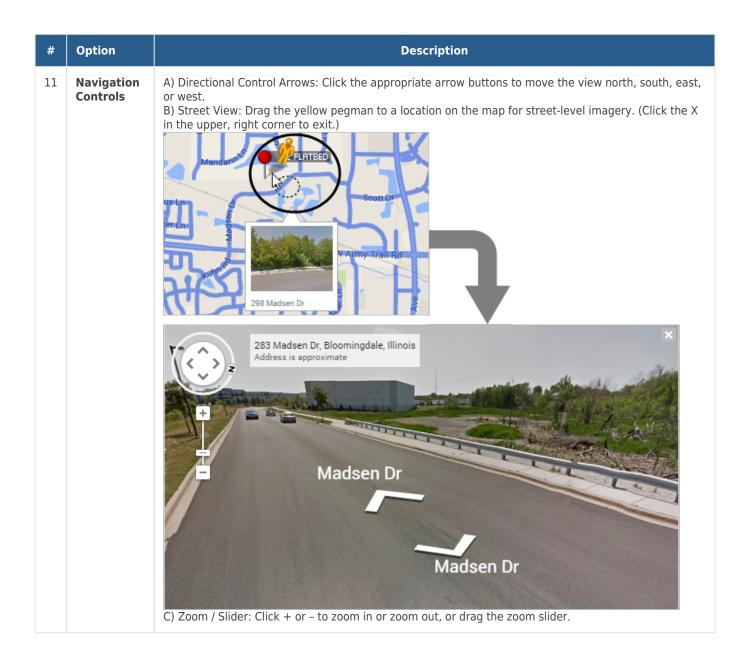